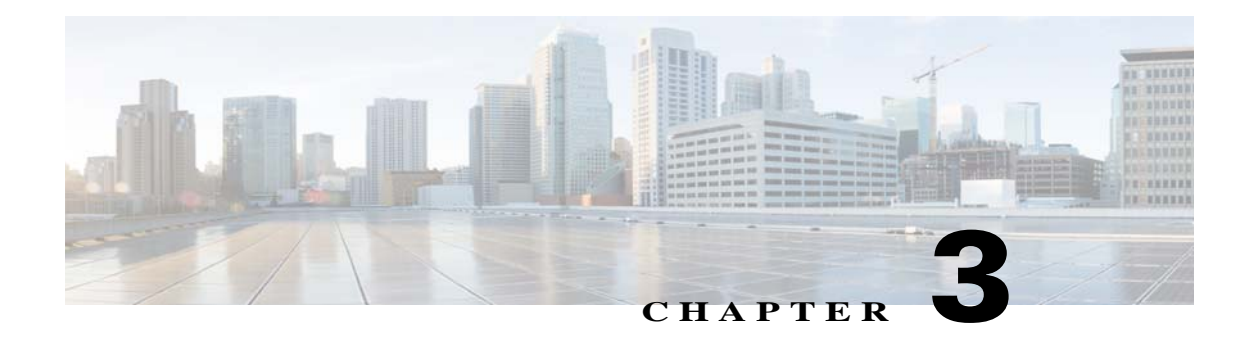

# **Viewing Live Video**

After you install and set up the Cisco Video Surveillance IP Camera, you can connect to the IP camera through Internet Explorer and access the Camera Video & Control window to view live video from the IP camera.

The Camera Video & Control window also provides for controlling the video display, configuring preset positions, and controlling certain IP camera functions. Available controls depend on the privilege level of the user.

To view live video, log in to the IP camera and click **View Video** in the IP camera Main window menu bar. The Camera Video & Control window appears. This window displays live video from the camera and lets you control a variety of camera and display functions.

The controls that you see in the Camera Video & Control window depend on your IP camera privilege level and the configurations settings for the IP camera. Users with the Administrator privilege can access all controls. Users with the Viewer privilege do not have access to the following controls:

- **•** Video Control
- **•** Camera Settings
- **•** Motion Detection
- **•** Focus/Zoom controls
- **•** Privacy Zone

[Table 3-1](#page-0-0) describes the controls in the Camera Video & Control window.

#### <span id="page-0-0"></span>*Table 3-1 Camera Video & Control Window Controls*

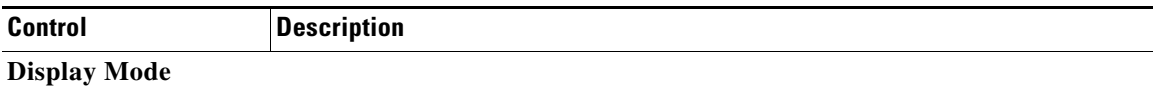

& View Video

 $\mathbf I$ 

 $\mathsf I$ 

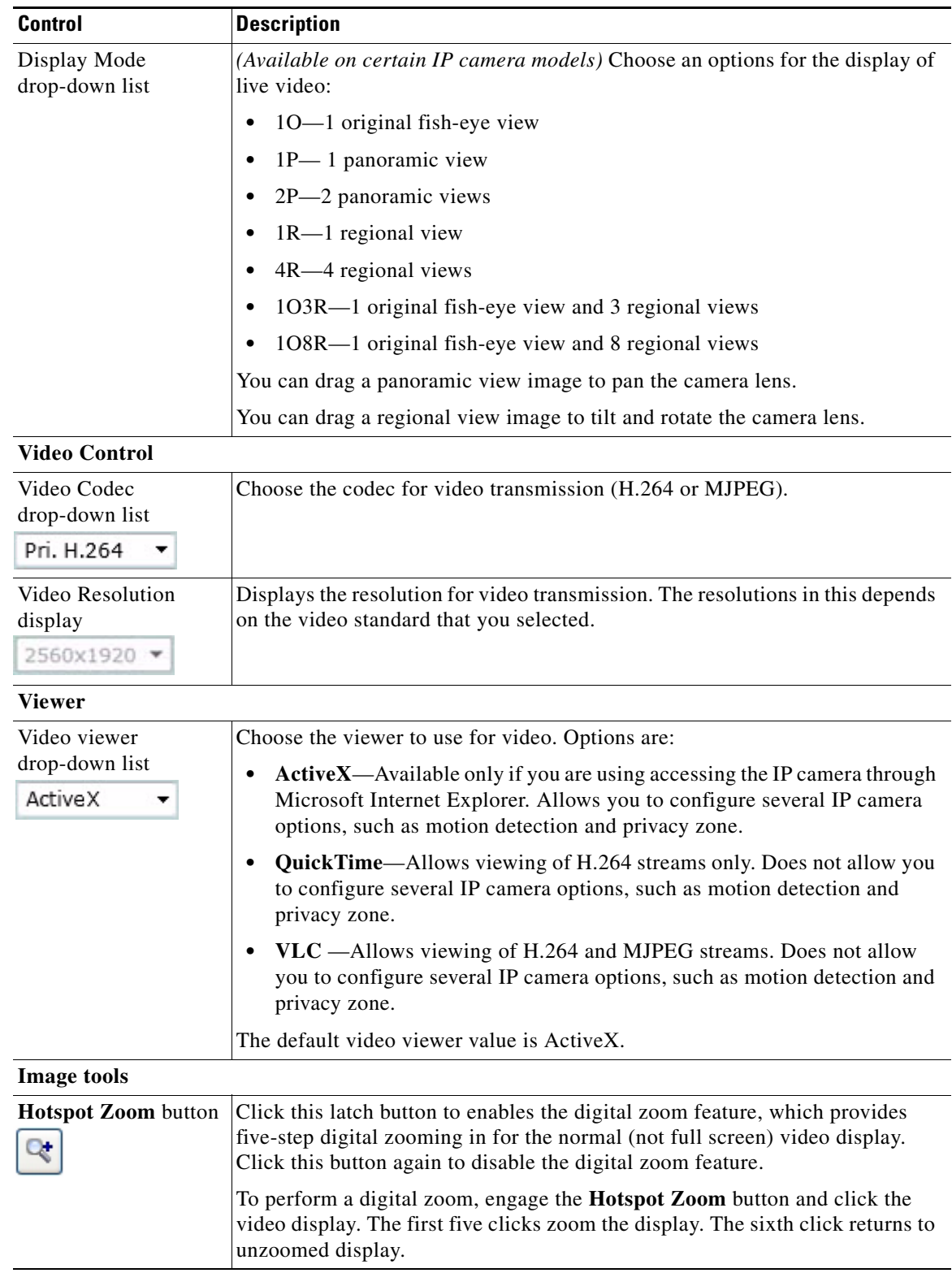

# *Table 3-1 Camera Video & Control Window Controls (continued)*

П

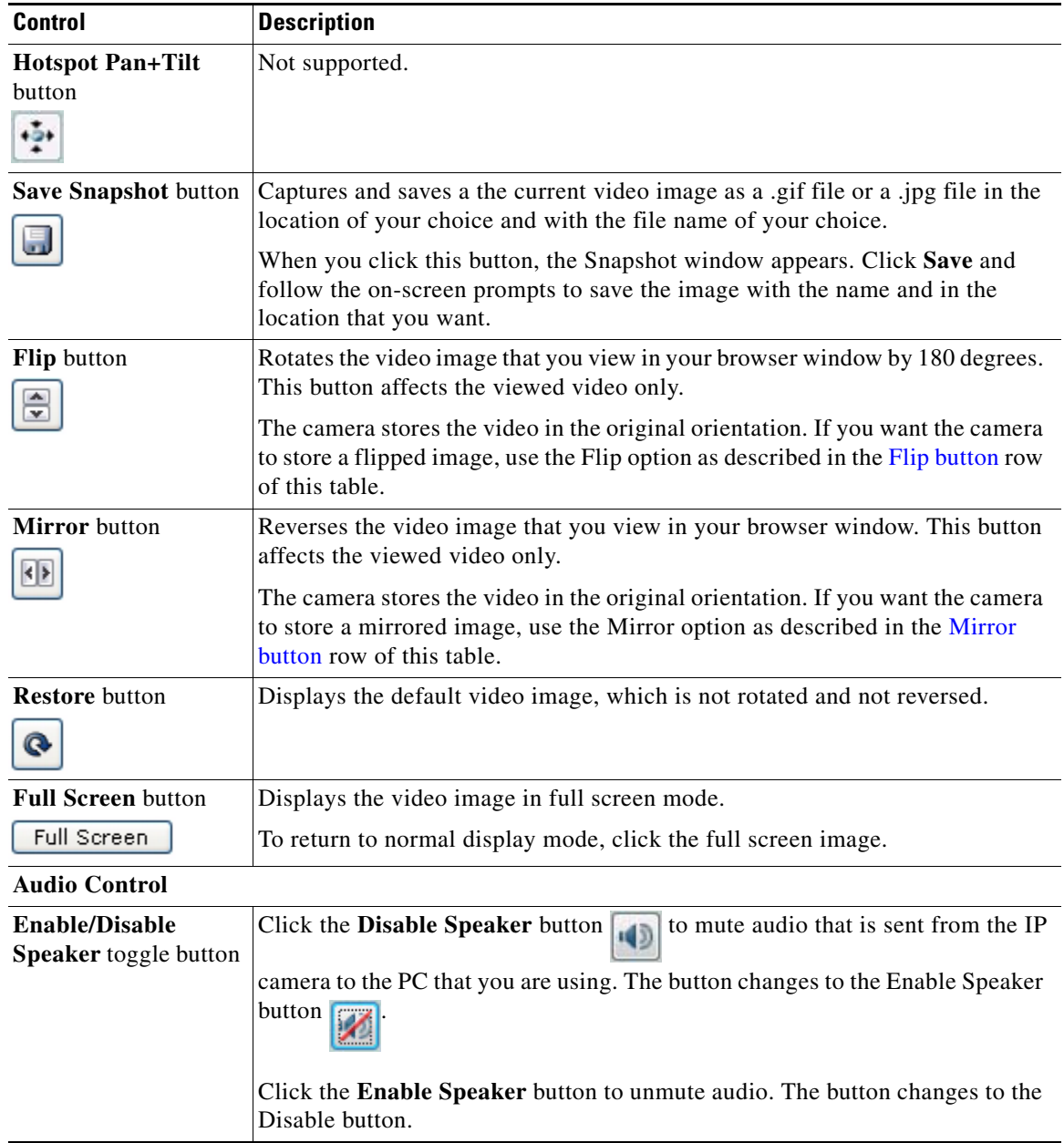

## *Table 3-1 Camera Video & Control Window Controls (continued)*

 $\mathbf I$ 

| <b>Control</b>                         | <b>Description</b>                                                                                                    |
|----------------------------------------|----------------------------------------------------------------------------------------------------|
| Mute/Un-Mute<br>Microphone toggle      | Click the Mute Microphone button<br>to mute the audio stream that is                                                                                                    |
| button                                 | captured and sent to the IP camera from the internal or external microphone of<br>the PC that you are using. When you click this button, the speaker that is<br>attached to the IP camera does not play audio that is transmitted from your PC.                      |
|                                        | If you are simultaneously accessing other IP cameras in different<br><b>Note</b><br>browser sessions on the same PC, clicking this button in one browser<br>session does not mute the audio that the PC sends to the other IP<br>cameras.                            |
|                                        | When you click the Mute Microphone button, it changes to the Un-Mute<br>Microphone button                                                                                                    |
|                                        | Click the Un-Mute Microphone button to unmute audio that is sent to the IP<br>camera. The button changes to the Mute Microphone button.                                                                                                    |
| <b>Restore</b> button                  | Resets audio controls to their default values.                                                                                                    |
| Speaker Volume slider<br>50            | When the speaker is unmuted, drag this slider to adjust the volume at which<br>your PC speakers play the audio from the IP camera, or enter a value from 0<br>through 100 in the field and press the Enter key.                                                      |
|                                        | The default value is 50.                                                                                                    |
| Microphone<br>Sensitivity slider<br>50 | Drag this slider to adjust the gain of the PC microphone (that is, how sensitive<br>it is to the audio that it picks up and that is sent to the IP camera), or enter a<br>value from 0 through 100 in the field and press the Enter key.<br>The default value is 50. |

*Table 3-1 Camera Video & Control Window Controls (continued)*

#### **Camera Settings controls**

Note To display these controls click the Expand icon  $\triangle$  next to Camera Settings under the video image. The icon changes to the Collapse icon  $\blacktriangledown$ . Click the Collapse icon to hide these controls.

If you make changes to any of the Camera Settings options, click the **Save** button to save the changes.

## **Profile Controls**

The following controls appear when you check the Enable Profiling check box in the Camera window (see the "Camera Window" section on page 4-14).

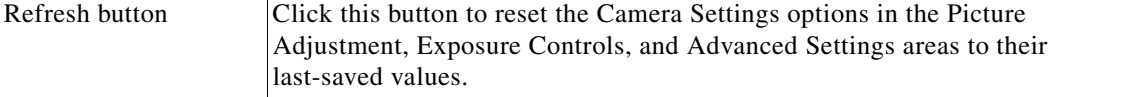

| <b>Control</b>                                      | <b>Description</b>                                                                                                    |
|-----------------------------------------------------|----------------------------------------------------------------------------------------------------|
| Profile options                                     | You can configure different settings for day and night mode. Based on the day<br>or night mode, the respective profiles and settings are automatically selected<br>and applied on the IP camera sensor.                                                                                                    |
|                                                     | From the left drop-down list, choose one of the following options to designate<br>when the current profile (which consists of the Camera Settings options in the<br>Picture Adjustment, Exposure Controls, and Advanced Settings areas in the<br>View Video window) is applied:                                         |
|                                                     | Day—The profile is applied when the camera is in day mode<br>$\bullet$                                                                                                    |
|                                                     | Night—The profile is applied when the camera is in night mode                                                                                                    |
|                                                     | From the right drop-down list, choose one of the following options to designate<br>option settings for a profile:                                                                                                    |
|                                                     | Indoor—Sets the Camera Settings options to a profile that is suitable for<br>٠<br>indoor conditions                                                                                                    |
|                                                     | Outdoor-Sets the Camera Settings options to a profile that is suitable for<br>٠<br>outdoor conditions                                                                                                    |
|                                                     | Lowlight—Sets the Camera Settings options to a profile that is suitable<br>$\bullet$<br>for low light conditions                                                                                                    |
|                                                     | Custom-Indicates that Camera Settings are or will be configured to<br>$\bullet$<br>values other than the values that the Indoor, Outdoor, or Lowlight profiles<br>specify                                                                                                    |
| Save Day/<br>Save Night buttons                     | The Save Day button appears when you choose Day from the left Profile<br>drop-down list. Click this button to save the current Camera Settings options<br>as the Day profile to by applied when the camera is in day mode.                                                                                              |
|                                                     | The Save Night button appears when you choose Night from the left Profile<br>drop-down list. Click this button to save the current Camera Settings options<br>as the Night profile to by applied when the camera is in day mode.                                                                                        |
| <b>Restore Day/</b><br><b>Restore Night buttons</b> | The Restore Day button appears when you choose Day from the left Profile<br>drop-down list. Click this button to set the Camera Settings options to their<br>factory default values for the Indoor Day profile.                                                                                                    |
|                                                     | The Restore Night button appears when you choose Night from the left Profile<br>drop-down list. Click this button to set the Camera Settings options to their<br>factory default values for the Indoor Night profile.                                                                                                   |
| <b>Picture Adjustments</b>                          |                                                                                                    |
| Brightness slider                                   | To control the brightness of the video image, drag the slider to select a value<br>from 1 through 10. A higher value increases the brightness and a lower value<br>decreases the brightness. For example, if the IP camera is facing a bright light<br>and the video appears too dark, you can increase the brightness. |
|                                                     | The default value is 5.                                                                                                    |
| Contrast slider                                     | To control contrast of the video image, drag the slider to select a value from 1<br>through 10. A higher value increases the contrast and a lower value decreases<br>the contrast.                                                                                                    |
|                                                     | The default value is 5.                                                                                                    |

*Table 3-1 Camera Video & Control Window Controls (continued)*

ן

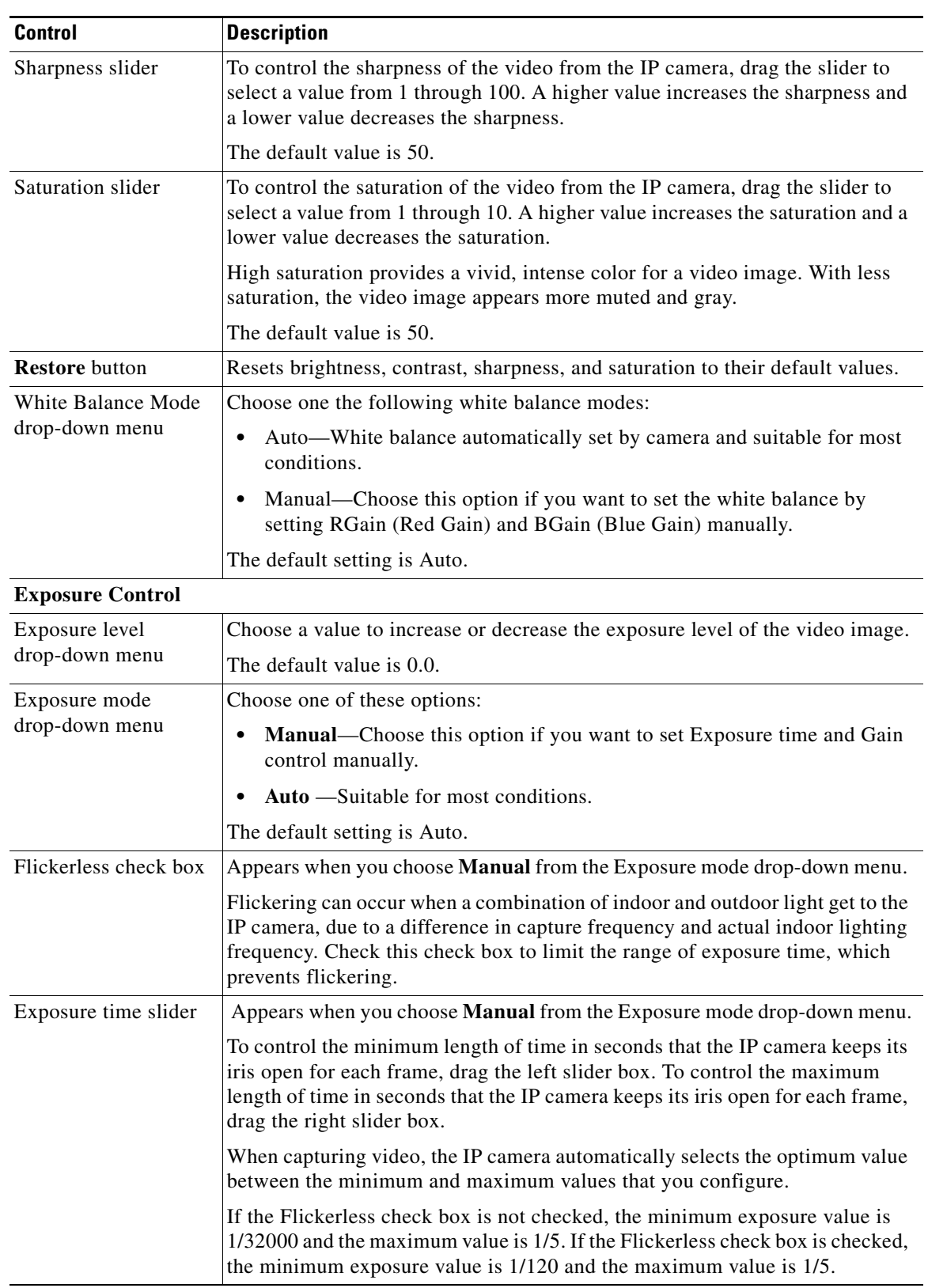

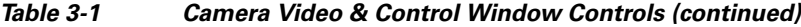

 $\blacksquare$ 

 $\blacksquare$ 

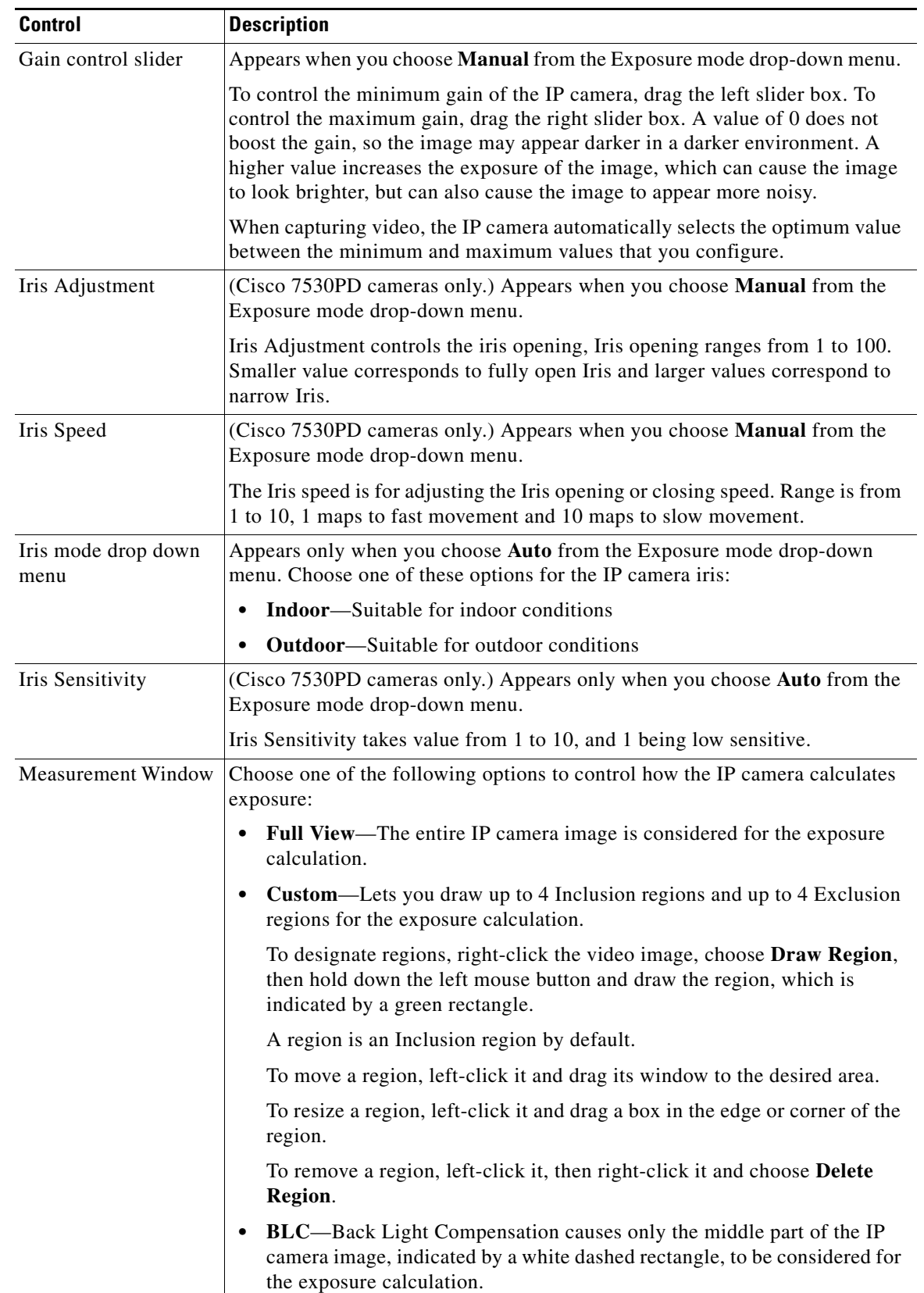

## *Table 3-1 Camera Video & Control Window Controls (continued)*

 $\mathsf I$ 

| <b>Control</b>                                | <b>Description</b>                                                                                                    |
|-----------------------------------------------|----------------------------------------------------------------------------------------------------|
| <b>Region Properties</b>                      | Appears when you click a custom region that you created.                                                                                                    |
|                                               | To expand region properties information, click the $+$ icon next to Region<br><b>Properties.</b> The icon changes to $a - i$ con, which you click to collapse region<br>properties information.                                                                                                    |
|                                               | Location—X and Y coordinates, respectively, of the top left corner of the<br>$\bullet$<br>selected custom region. To expand location information, lick the $+$ icon<br>next to Location. The icon changes to a - icon, which you click to collapse<br>region location information.                                                          |
|                                               | Region Type—Type of the region (Inclusion or Exclusion). To change the<br>region type, left-click that region, click Region Type, then choose one of<br>the following values from the drop-down menu that appears on the Region<br>Type line. Alternatively, you can double-click Inclusion or Exclusion to<br>toggle between these values. |
|                                               | <b>Inclusion—The region is used to calculate the exposure value</b>                                                                                                    |
|                                               | <b>Exclusion</b> —The region is ignored in the exposure value calculation                                                                                                    |
| <b>Advanced Settings</b>                      |                                                                                                    |
| Enable Low Light<br>Compensation check<br>box | In a low-light environment, check this check box to reduce noise in the video<br>image.                                                                                                    |
|                                               | This feature is not supported on Cisco 7530PD IP cameras.<br><b>Note</b>                                                                                                    |
| Enable DRX check<br>box                       | In situations in which there is significant contrast between light and dark parts<br>of an image, check this check box to cause the IP camera to continually adjust<br>the image for optimal appearance.                                                                                                    |
| Sensitivity drop-down<br>menu                 | Appears when you check the Enable DRX check box.                                                                                                    |
|                                               | Choose Low or High to specify how quickly the IP camera adjusts the image<br>for optimal appearance.                                                                                                    |
| Strength drop-down<br>menu                    | Appears when you check the Enable DRX check box.                                                                                                    |
|                                               | Choose Low, Medium, or High to specify the relative adjustment that the IP<br>camera makes between the light and dark parts of an image.                                                                                                    |
| Gamma Curve                                   | Select a gamma curve value to adjust the monitor gray-scale for video from the<br>IP camera.                                                                                                    |
| Flip button                                   | Rotates the video image that appears in your browser by 180 degrees and<br>retains the flipped image on the camera.                                                                                                    |
| Mirror button                                 | Reverses the video image that appears in your browser and retains the reversed<br>image on the camera.                                                                                                    |
| Mount Type<br>drop-down menu                  | (Available on certain IP camera models) Choose the type of surface on which<br>the IP camera is mounted:                                                                                                    |
|                                               | Ceiling-For ceiling mount<br>$\bullet$<br>Wall-For wall mount<br>٠                                                                                                    |
|                                               | Table-For table or floor mount<br>٠                                                                                                    |

*Table 3-1 Camera Video & Control Window Controls (continued)*

<span id="page-7-1"></span><span id="page-7-0"></span>П

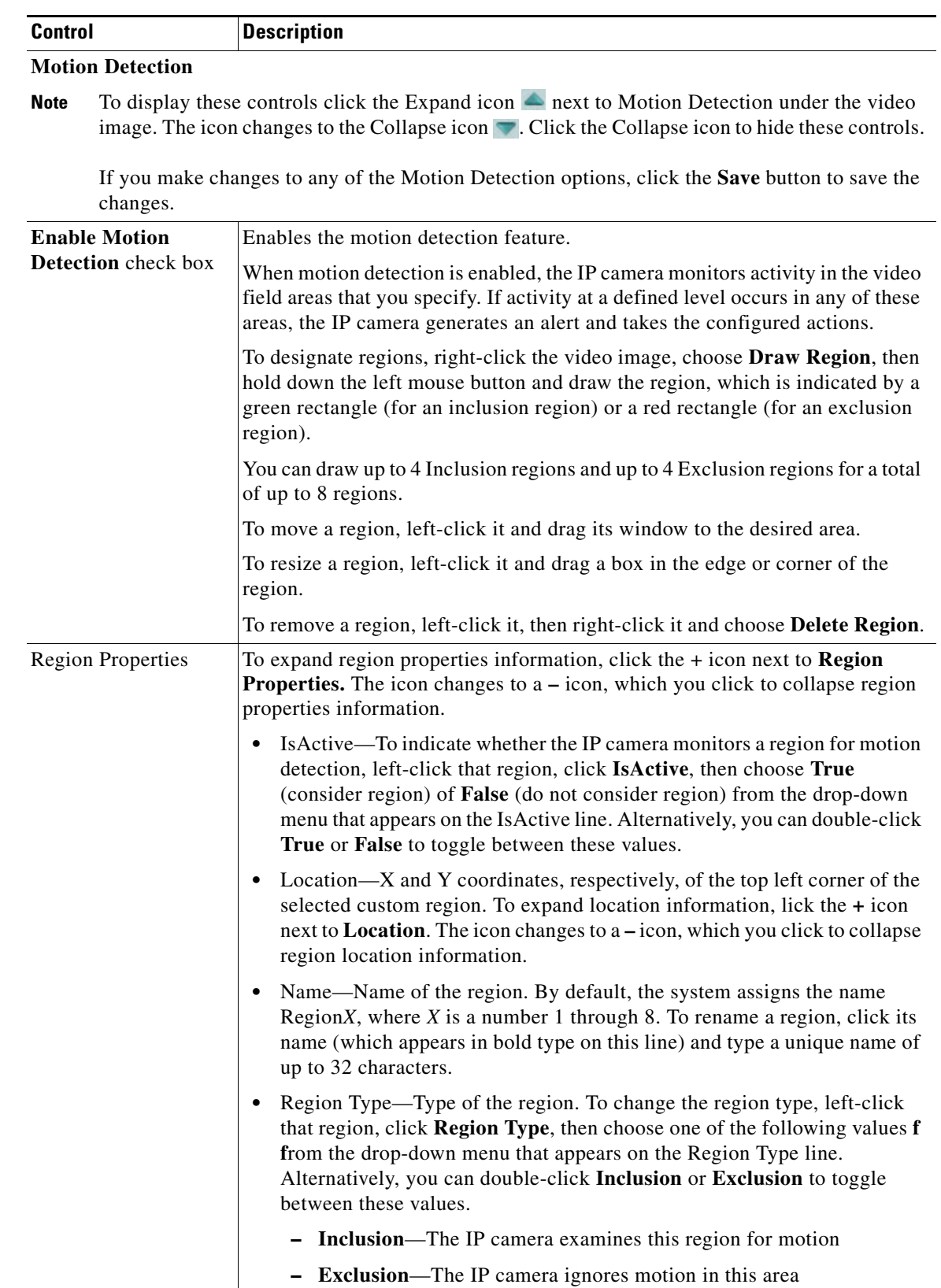

# *Table 3-1 Camera Video & Control Window Controls (continued)*

П

 $\mathsf I$ 

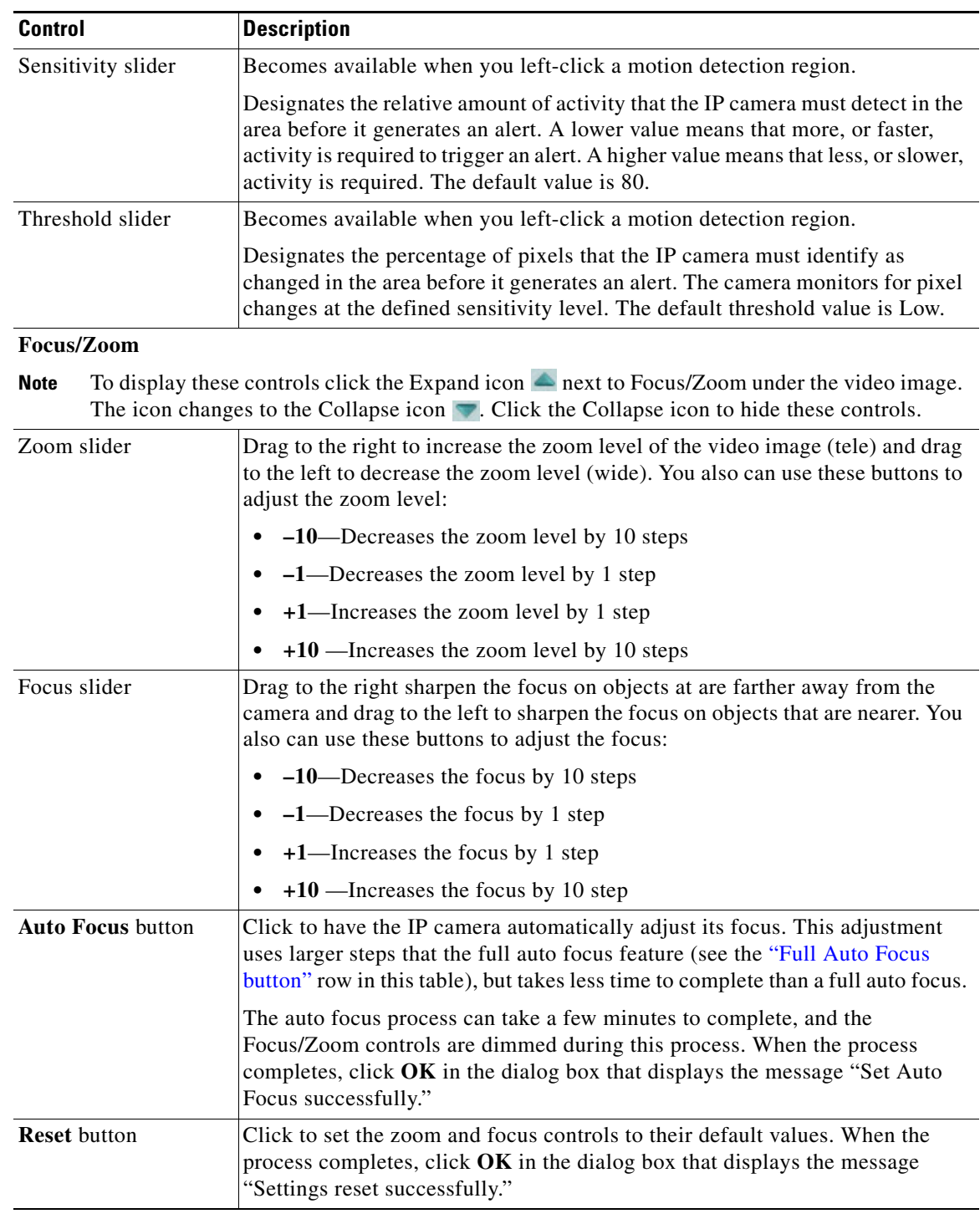

# *Table 3-1 Camera Video & Control Window Controls (continued)*

<span id="page-9-0"></span>П

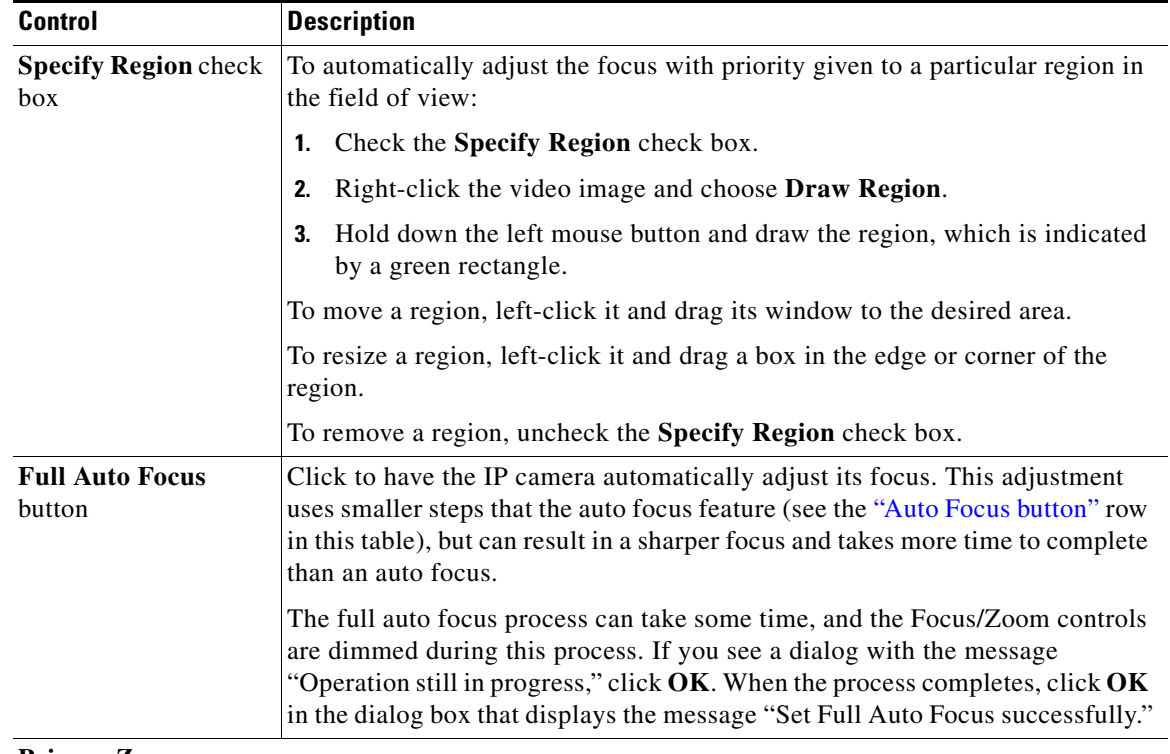

## *Table 3-1 Camera Video & Control Window Controls (continued)*

#### <span id="page-10-0"></span>**Privacy Zone**

 $\overline{\phantom{a}}$ 

Note To display these controls click the Expand icon  $\triangle$  next to Privacy Zone under the video image. The icon changes to the Collapse icon  $\blacksquare$ . Click the Collapse icon to hide these controls.

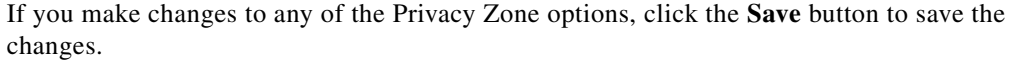

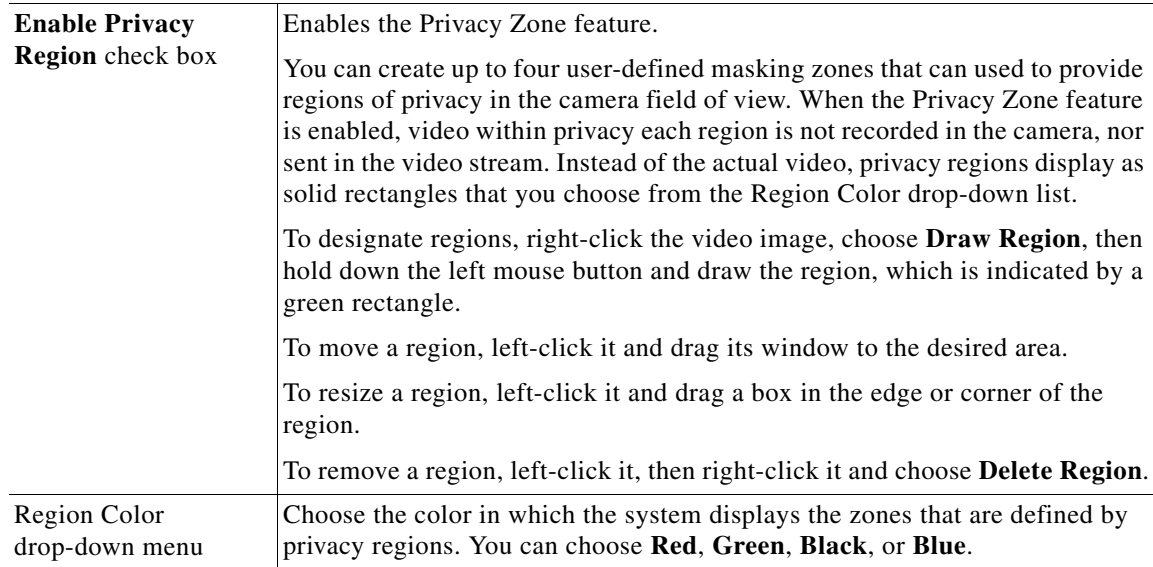

ן

| <b>Control</b>             | <b>Description</b>                                                                                                    |
|----------------------------|----------------------------------------------------------------------------------------------------|
| Privacy Zone<br>properties | To expand region properties information, click the $+$ icon next to Privacy Zone<br><b>Properties.</b> The icon changes to $a - i$ con, which you click to collapse region<br>properties information.                                                                                                    |
|                            | Name—Name of the region. By default, the system assigns the name<br>RegionX, where $X$ is a number 1 through 4. To rename a region, click its<br>name (which appears in bold type on this line) and type a unique name of<br>up to 32 characters.                                                                                                    |
|                            | Is Active—To indicate whether the IP camera displays a region as a privacy<br>mask, left-click that region, click IsActive, then choose True (mask the<br>region) of <b>False</b> (do not mask the region) from the drop-down menu that<br>appears on the IsActive line. Alternatively, you can double-click True or<br>False to toggle between these values. |

*Table 3-1 Camera Video & Control Window Controls (continued)*

 $\mathbf{r}$